## 各機種共通 CAC‐MOBILE SIM

## 「スマートフォンセキュリティ」

## 盗難防止機能設定時のアンインストール手順

## アンインストール手順

1. アンインストールする端末の「設定」からセキュリティをタップ

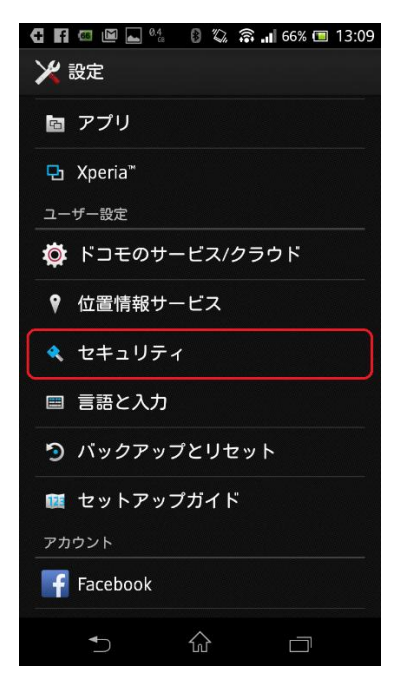

2. 以下の端末管理機能をタップ

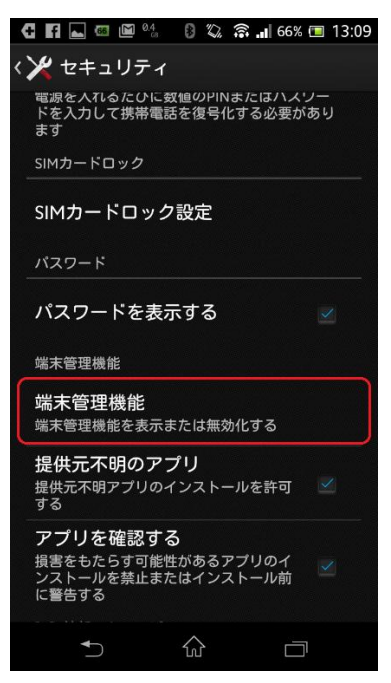

3. 「スマートフォンセキュリティ」の右のチェックを外す。

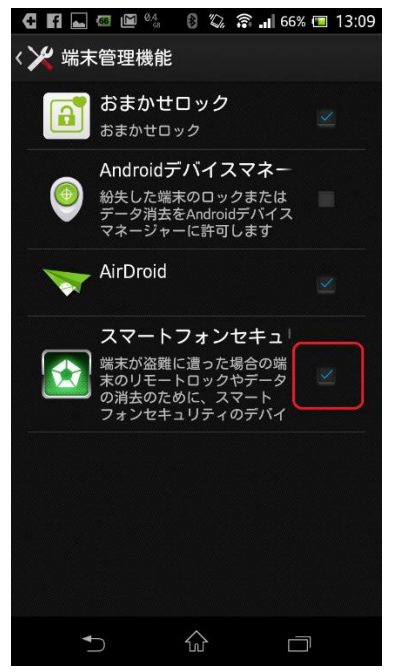

4. 下記のように「無効にする」をタップ

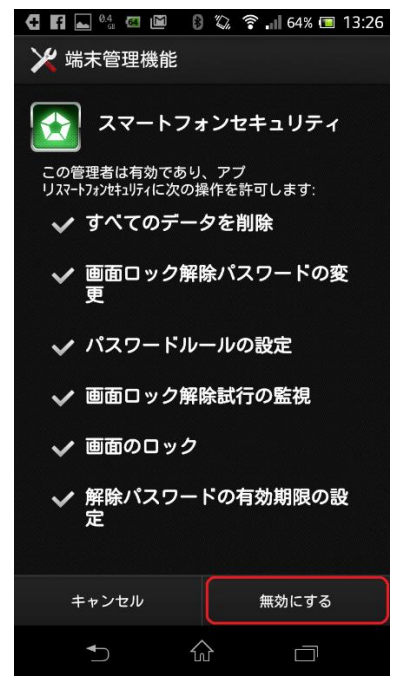

※この後、設定した PIN コードを要求される場合があります。 その際は、設定したコードを入れてください。

5. アンインストールが選択可能になる。

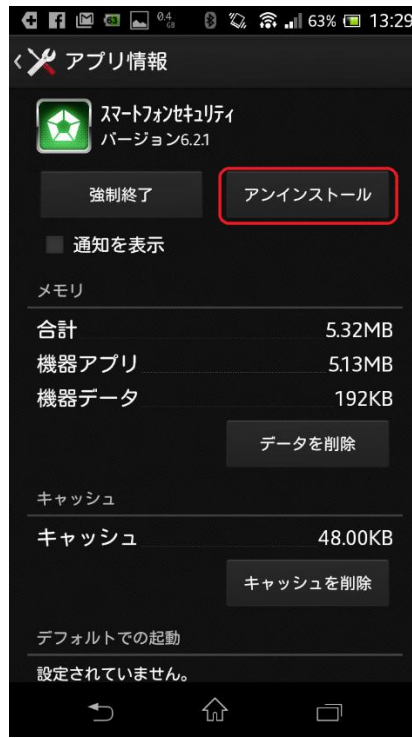

6.アンインストールをタップし、実行

以上